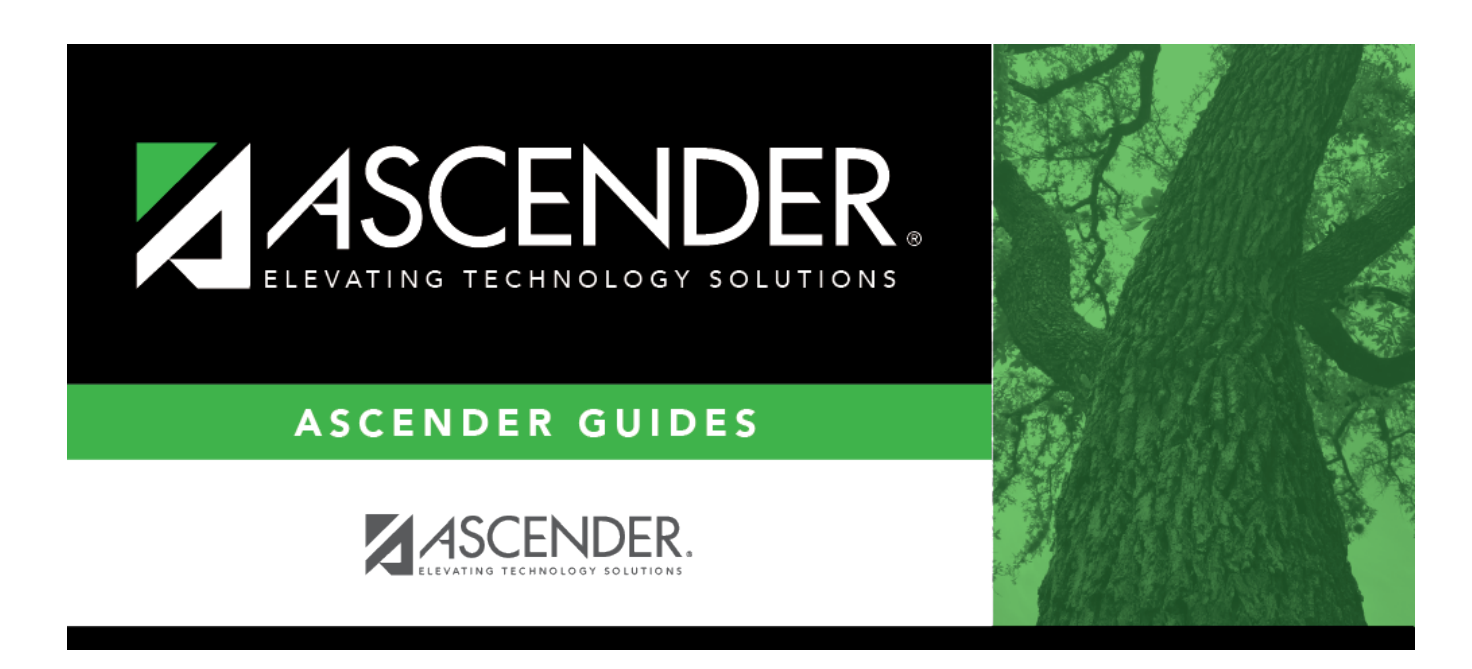

# **Core Collection: Early Childhood Data System - PK Submission (Updated 2023-2024)**

# **Table of Contents**

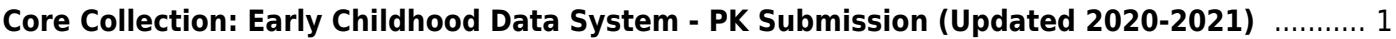

# <span id="page-4-0"></span>**Core Collection: Early Childhood Data System - PK Submission (Updated 2020-2021)**

The Early Childhood Data System (ECDS) collection is one of the TSDS Core Collections. This guide covers the submission of prekindergarten (PK) data. [\(Kindergarten data is submitted separately.](https://help.ascendertx.com/tsds/doku.php/academy/ecds_kg)) The reporting of PK program data for ECDS is mandatory for all public school districts. The reporting of private PK program data is optional.

LEAs are required to submit specific demographic, classroom link, and special program data elements for the 2020-2021 ECDS PK collection. All elements will be submitted in the PEIMS Summer Collection.

# **The ECDS PK submission is due June 24, 2021.**

**NOTE:** The assessment vendor will provide the ECDS PK assessment data directly to LEAs in TWEDS-compliant XML format. LEAs will load the assessment data files into TSDS.

[Extract Rules and Edits for 2020-2021](https://tealprod.tea.state.tx.us/TWEDS/87/394/664/0/Rules)

# **Prerequisites**

### [Prerequisites:](#page--1-0)

Verify that all roles and users are correct in ASCENDER Security Administration.

### [Terminology:](#page--1-0)

- **Interchange:** A file that contains data in the correct format to be transferred to TEA.
- **Complex Type:** A grouping of Elements within an Interchange.
- **Element:** A specific unit of data that must be reported to the TEA.

# [Hard-coded elements](#page--1-0)

The following values are built into the program, are the same each time they are extracted, and cannot be changed by the user:

ORGANIZATION-CATEGORY (E1240) is the classification of the education agency according to

the level of administrative and operational control granted by the state. **This is hard coded in the program as "ESC," "LEA," or "School" according to the county-district number.**

• STUDENT-IDENTIFICATION-SYSTEM (E1090) is the coding scheme used for identification and record-keeping purposes by schools, social services, or other agencies to refer to a student. **This is hard coded in the program as "State" and the student's SSN is used.**

# **I. Verify ASCENDER Business Data**

Verify data for each element in the ASCENDER Personnel application. **It is suggested that you run reports first, and then use the maintenance pages in the Personnel application to update data where needed.**

# **Personnel**

• [Personnel Reports](#page--1-0)

Personnel elements can be verified by running the following reports:

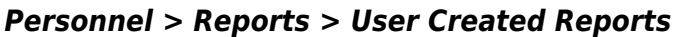

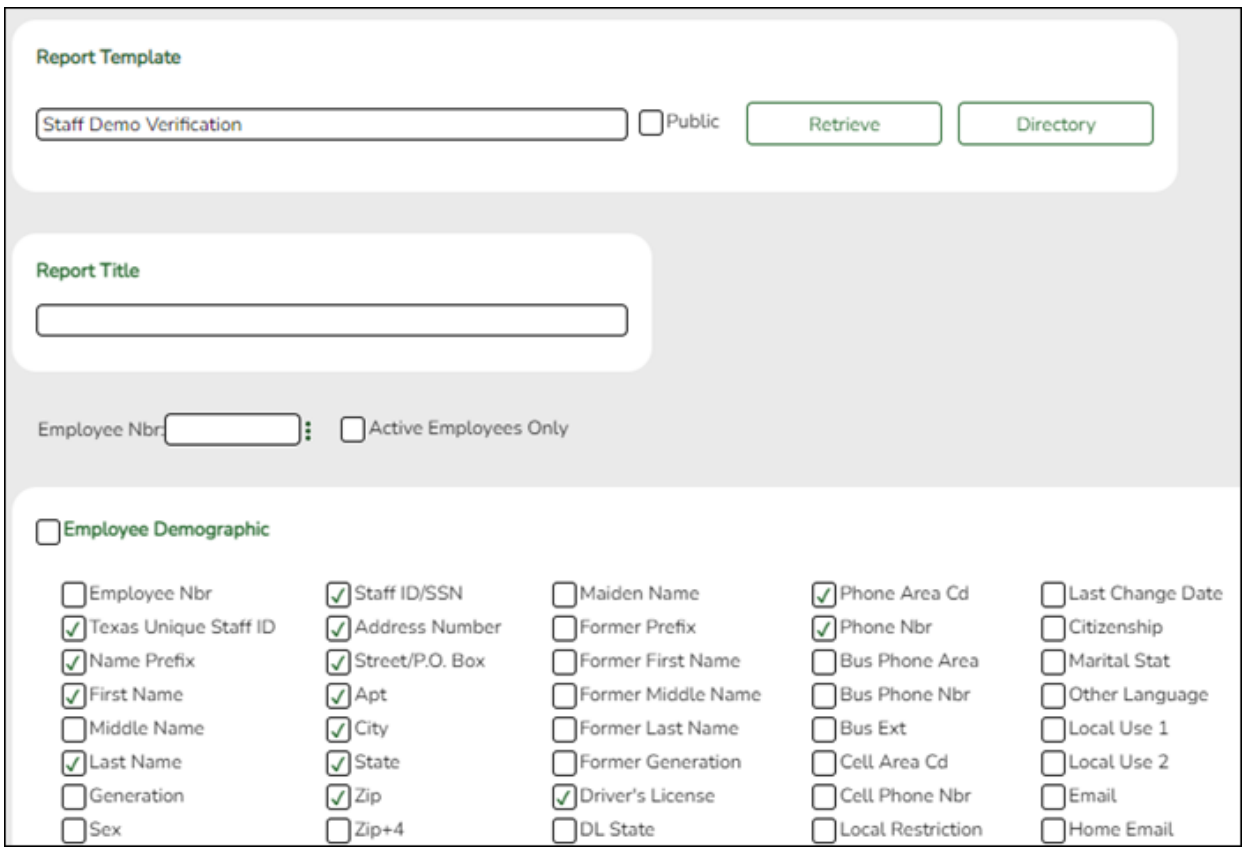

Use the User Created Report to verify staff demo data.

## *Personnel > Reports > Personnel Reports > HRS1600 - Certification Report*

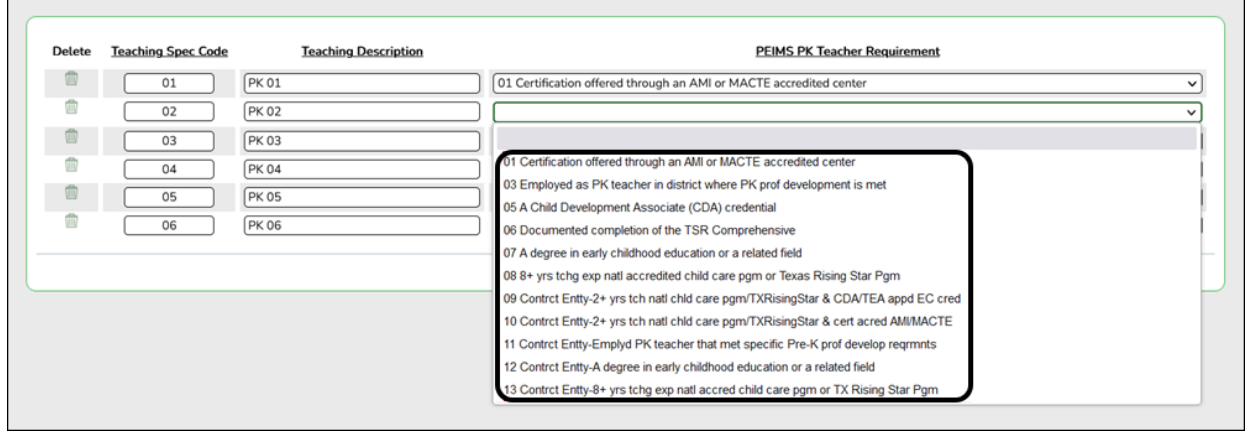

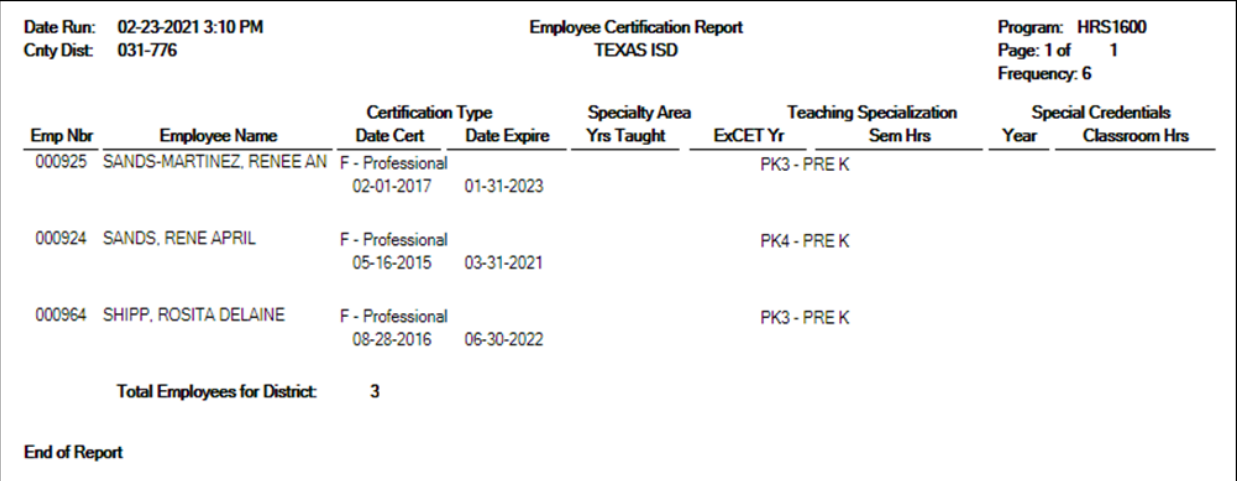

HRS1600 allows you to view a list of instructors assigned to a particular teacher specialization code that is associated with the PK teacher certification requirement.

• [Personnel > Maintenance > Staff Demo > Demographic Information](#page--1-0)

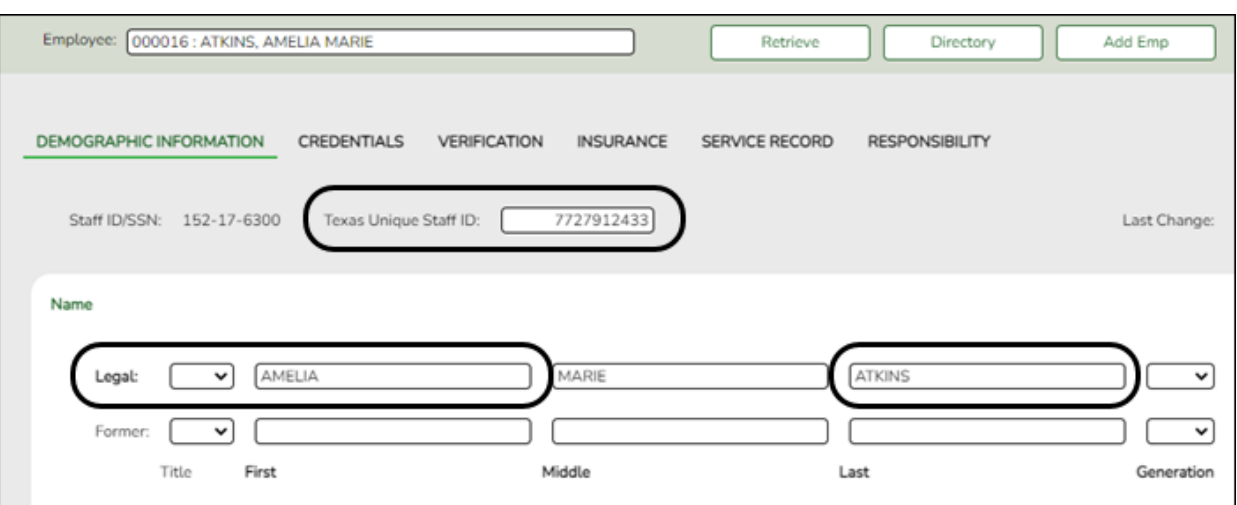

## **Reported Elements from Demographic Information:**

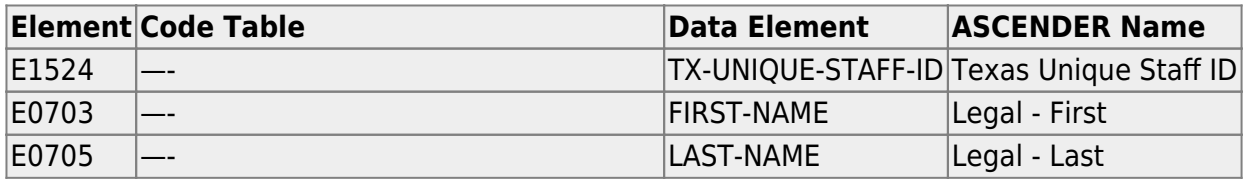

# • [Personnel > Tables > Credential > Teaching Specialization](#page--1-0)

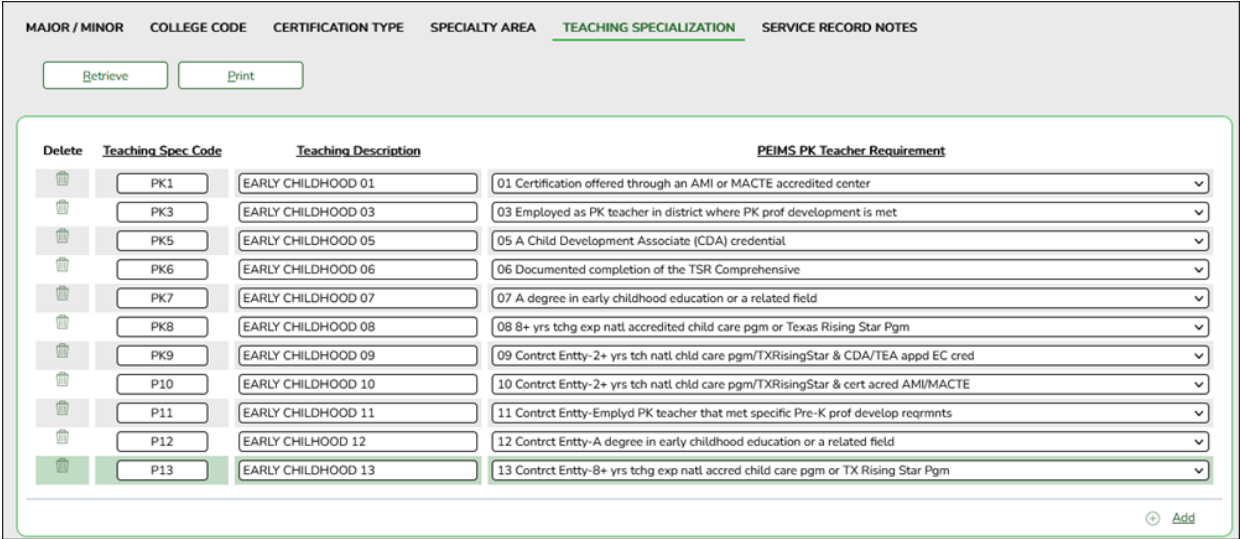

# **Interchange: StaffAssociationExtension Complex Type: StaffExtension**

The **PEIMS PK Teacher Requirement** field is used to indicate if a particular teaching specialization code is associated with required additional qualifications for the High Quality Prekindergarten Program.

Setting up codes for all **PEIMS PK Teacher Requirement** codes (one for each code in table C207) is recommended but not required.

#### [Personnel > Maintenance > Staff Demo > Credentials](#page--1-0)

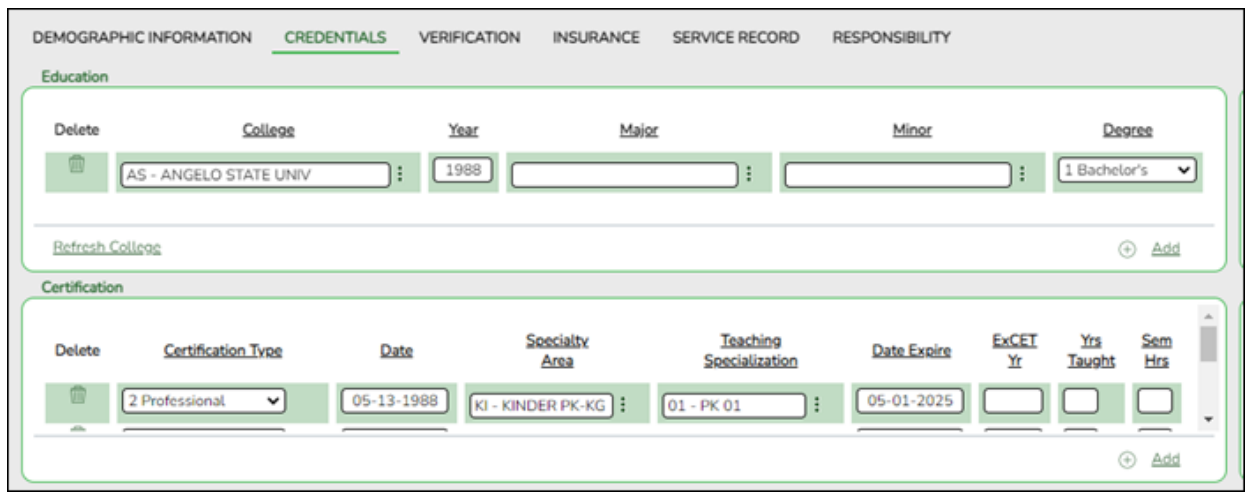

#### **Reported Elements from Credentials:**

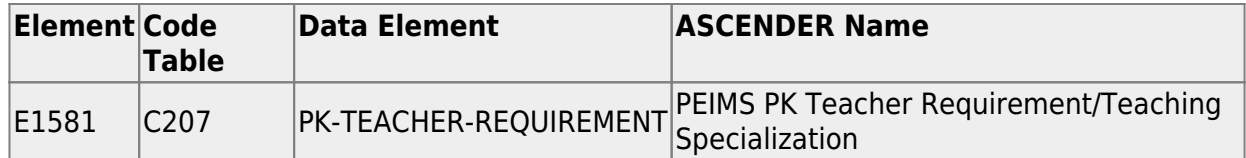

# **II. Verify ASCENDER Student Data**

Verify data for each element in the ASCENDER Student applications. **It is suggested that you run reports first, and then use the maintenance pages in the Student applications to update data where needed.**

# **Grade Reporting**

[Grade Reporting Reports](#page--1-0)

Grade Reporting elements can be verified by running the following reports:

*Grade Reporting > Reports > Grade Reporting Reports > Master Schedules > SGR0110 - Master Schedule PEIMS (Grd Rpting)*

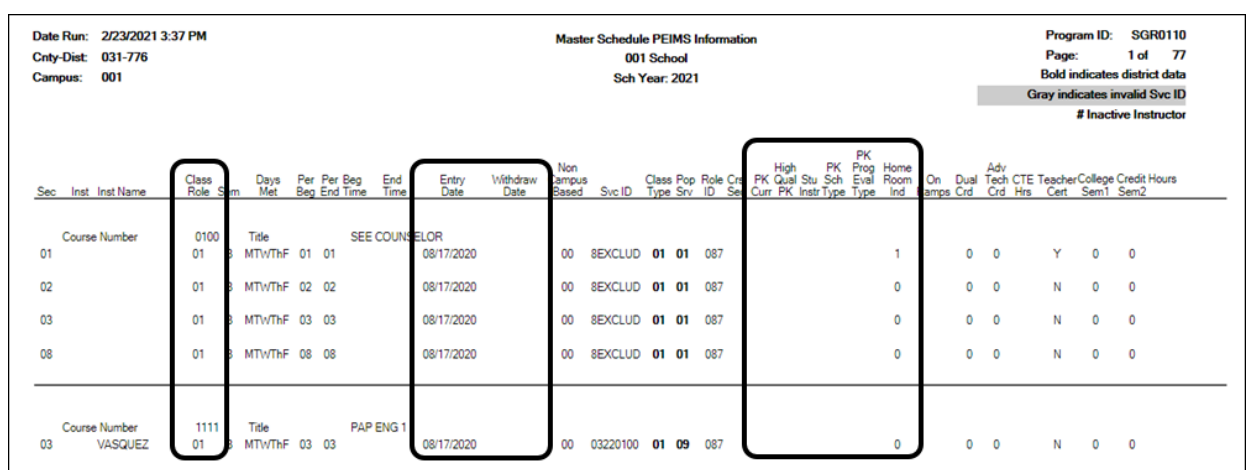

For PK course-sections, verify the instructor's **Class Role**, **Entry Date**, **Withdraw Date**, as well as **PK Curr**, **High Qual PK**, **Stu Instr**, **PK Sch Type**, **PK Prog Eval Type**, and **Home Room Ind**.

### *Grade Reporting > Reports > Grade Reporting Reports > Student Schedules > SGR0000 - Student Course Enrollment Listing*

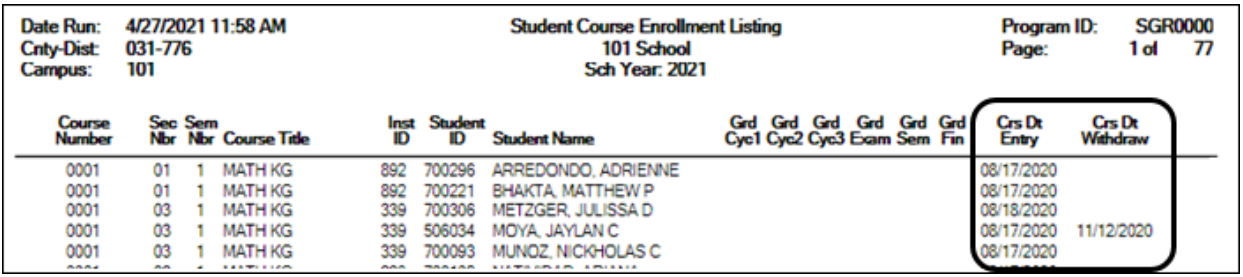

For PK course-sections, verify the **Crs Dt Entry** and **Crs Dt Withdraw** fields for all students.

[Grade Reporting > Maintenance > Master Schedule > Campus Schedule > Section](#page--1-0)

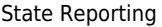

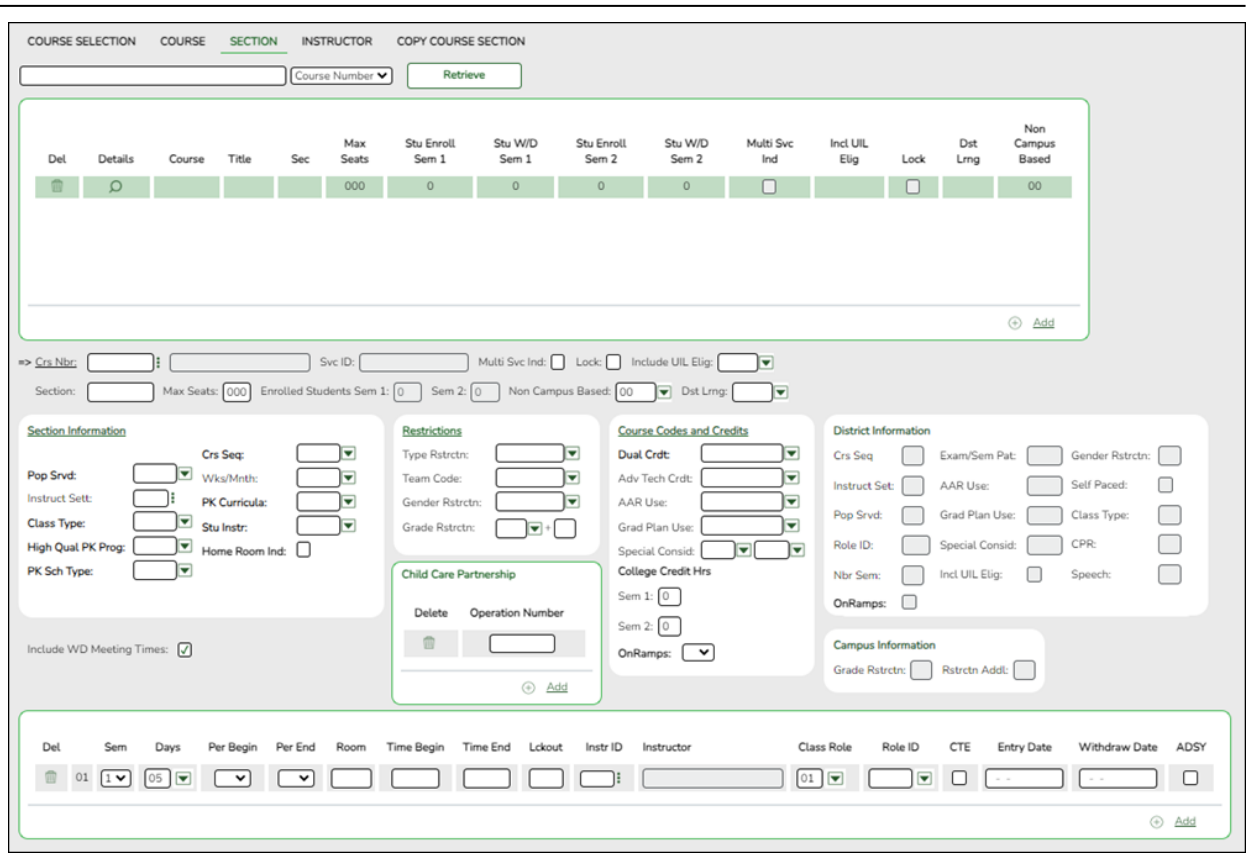

#### **Reported Elements from Section:**

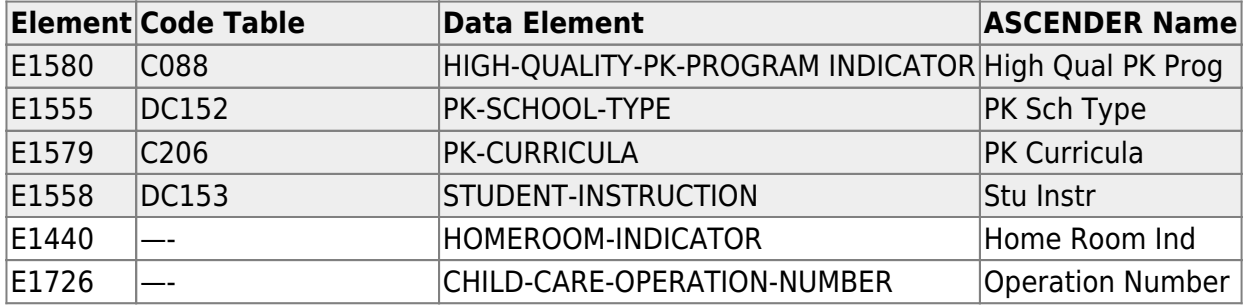

**IMPORTANT:** Be sure **Home Room Ind** is selected for at least one class for all PK students, and that the student was enrolled in this class on the reading assessment date.

- A student can only have one home room selected. (This is a new TEA edit for 2018-2019.)
- $\circ$  If a student was in one homeroom from the beginning of the school year, then moved to another home room on December 1 (for example), but tested in the first home room class, the second class must not have the homeroom indicator set.

The home room indicator identifies the instructor in the ECDS PK system who will be used in the ECDS PK reports. For each PK homeroom **Instructor**, verify the following on *Grade Reporting > Maintenance > Master Schedule > Campus Schedule > Instructor*:

- The instructor must not be excluded from PEIMS Reporting. Be sure **Exclude from PEIMS** is not selected.
- The instructor must have a valid **Staff ID** or **SSN**.

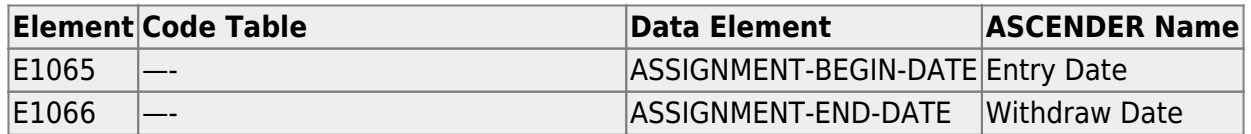

[Grade Reporting > Maintenance > Student > Individual Maint > Crs Assign](#page--1-0)

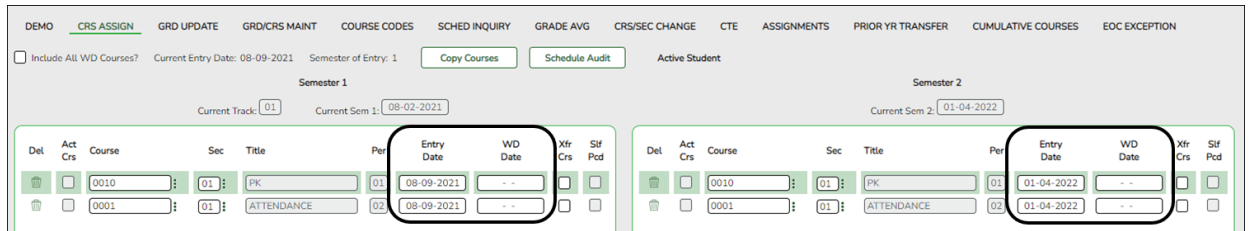

#### **Reported Elements from Crs Assign:**

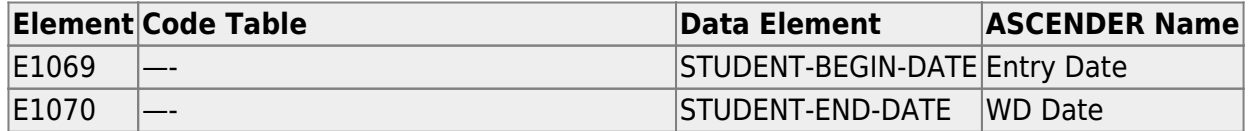

# **Registration**

• [Registration Reports](#page--1-0)

Student registration elements can be verified by running the following reports:

#### *Registration > Reports > Create Registration Report*

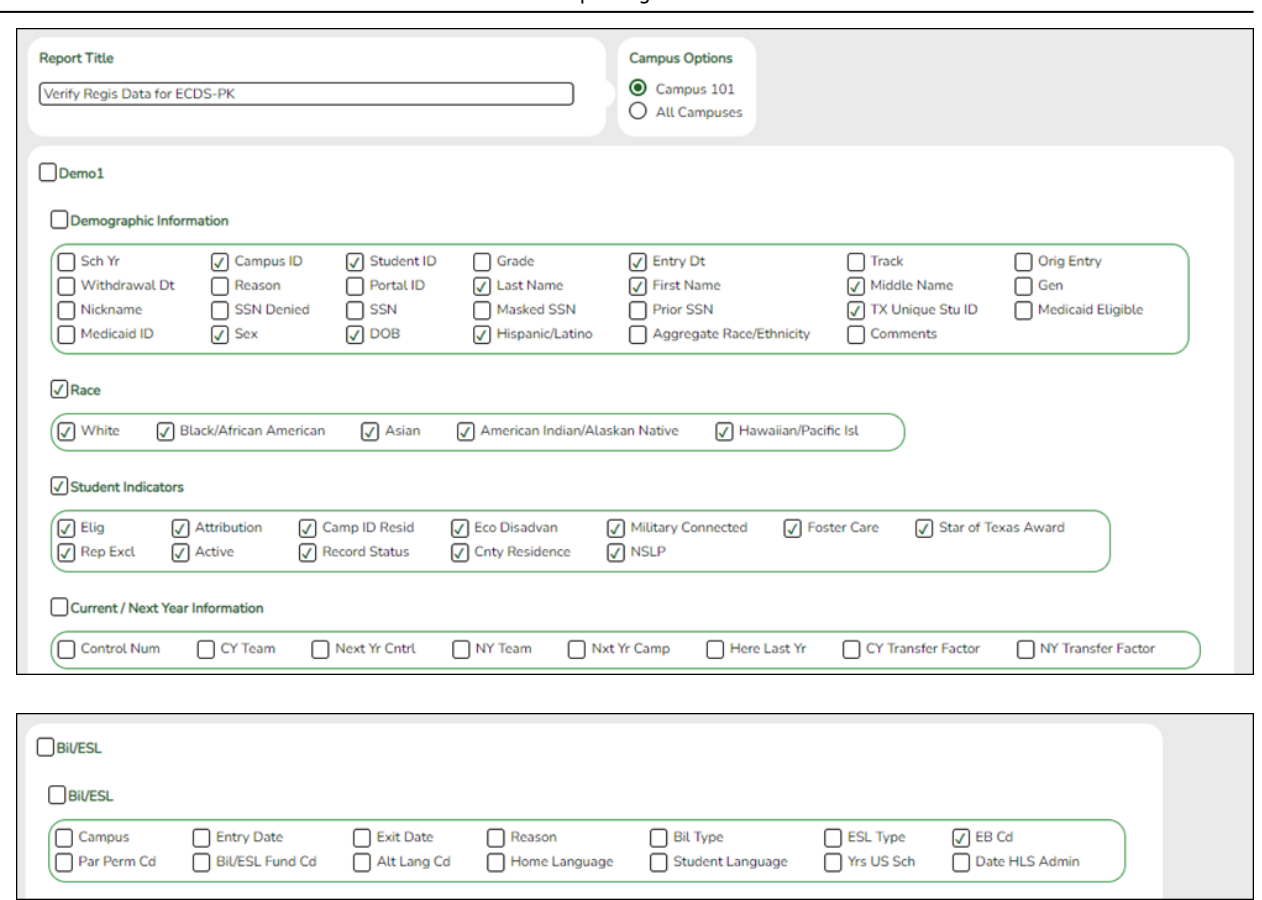

Use the Create Registration Report to verify student demographic data, as well as the EB indicator.

# *Registration > Reports > Registration Reports > Program > SRG1200 - Student Status Changes by Program*

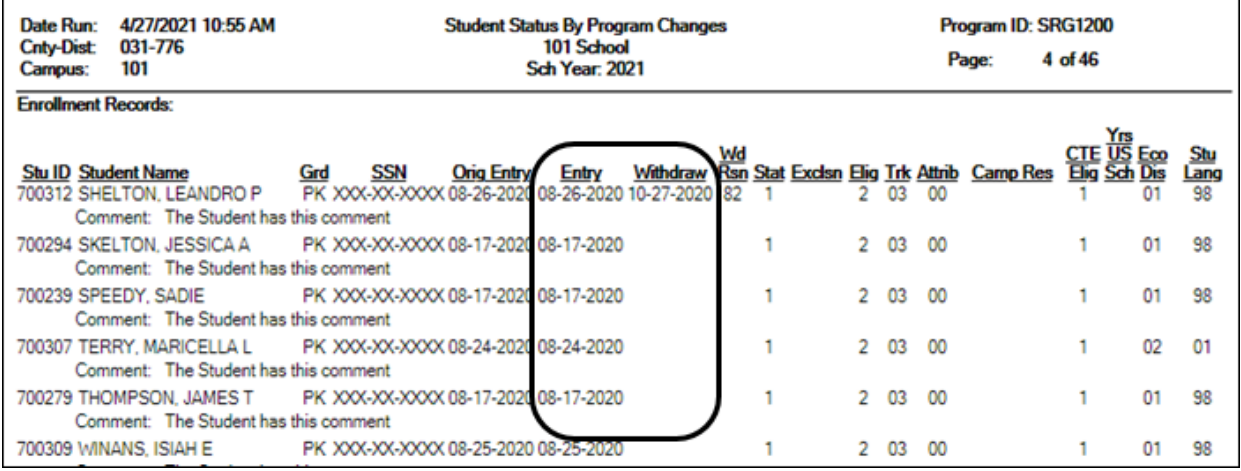

Set the **Print Enroll Records** parameter to Y to verify student entry and withdrawal dates.

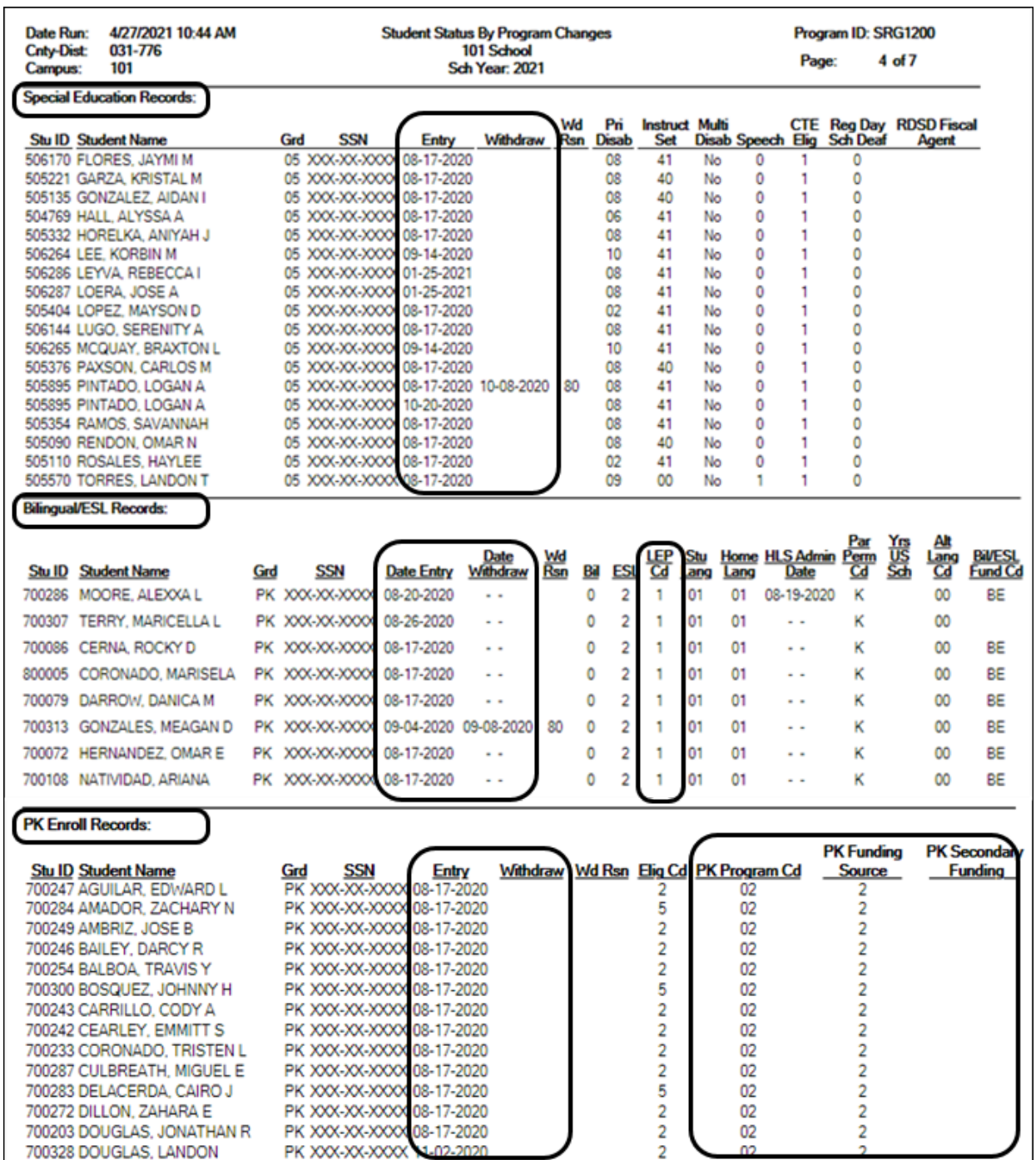

Set the **Print Special Ed Records**, **Print Bilingual/ESL Records**, and **Print PK Enroll Records** parameters to Y to verify program information. These reports can be run individually.

• [Registration > Maintenance > Student Enrollment > Demo1](#page--1-0)

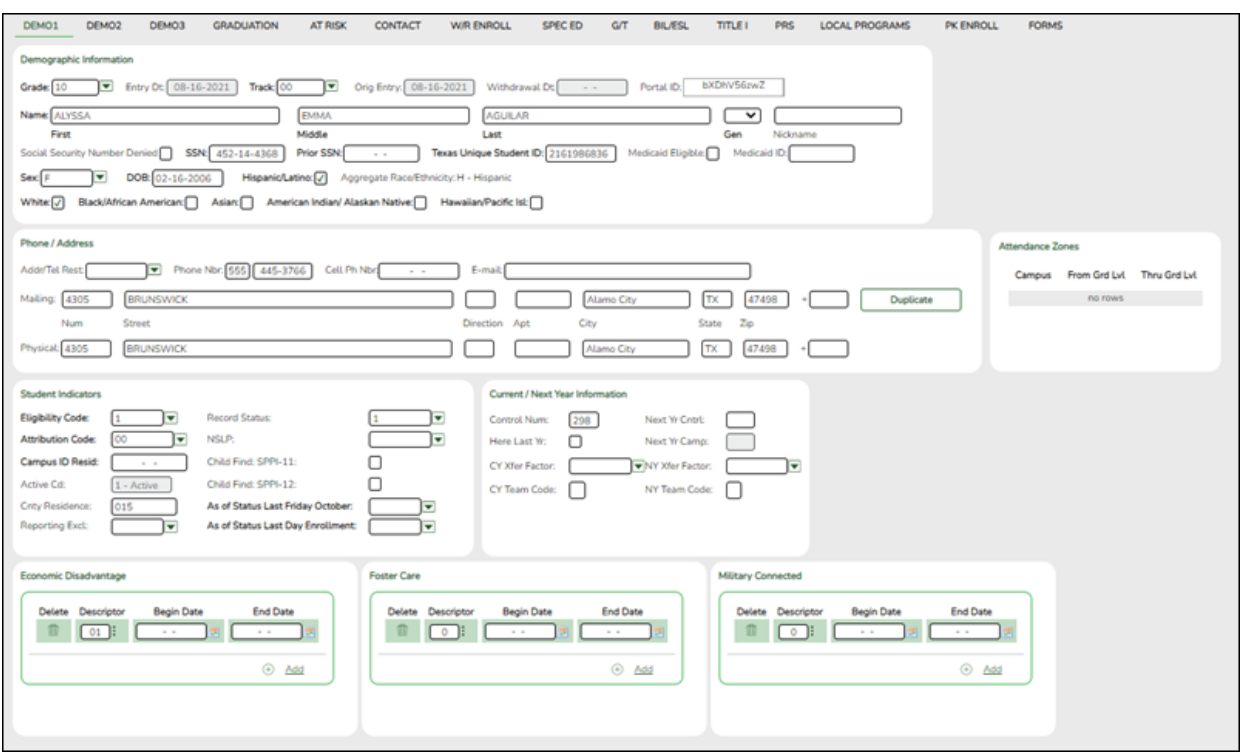

## **Reported Elements from Demo1:**

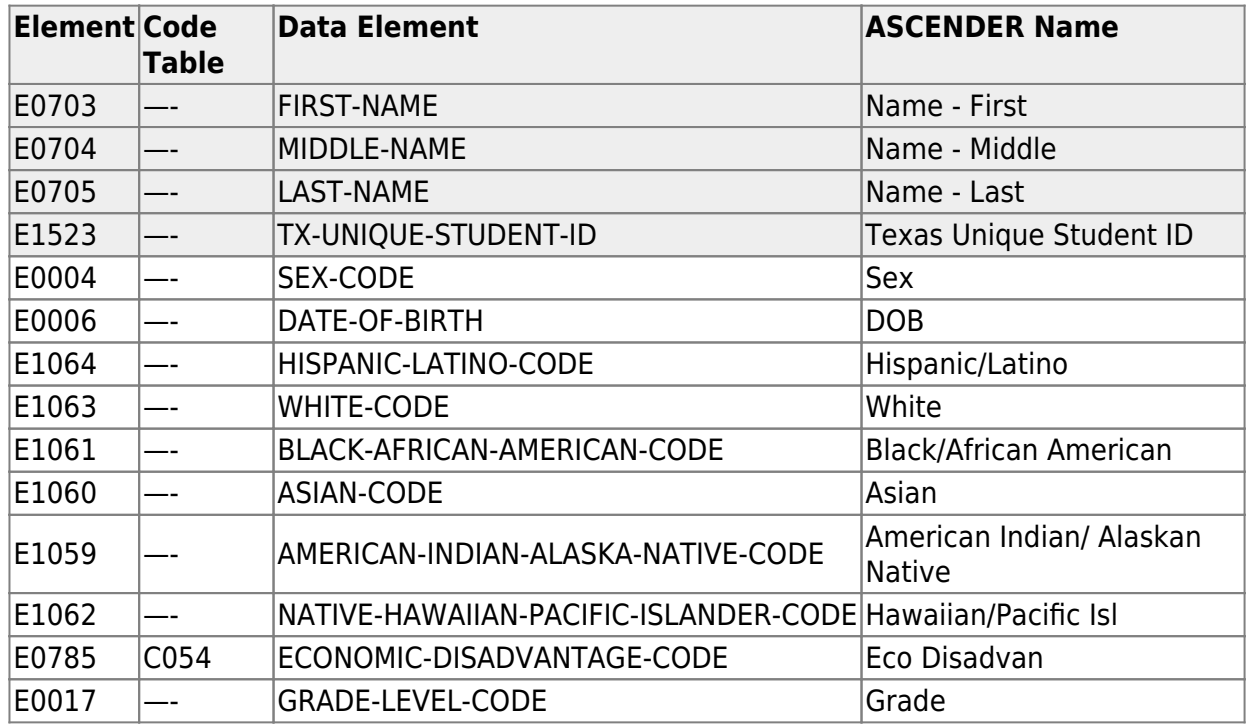

[Registration > Maintenance > Student Enrollment > Demo2](#page--1-0)

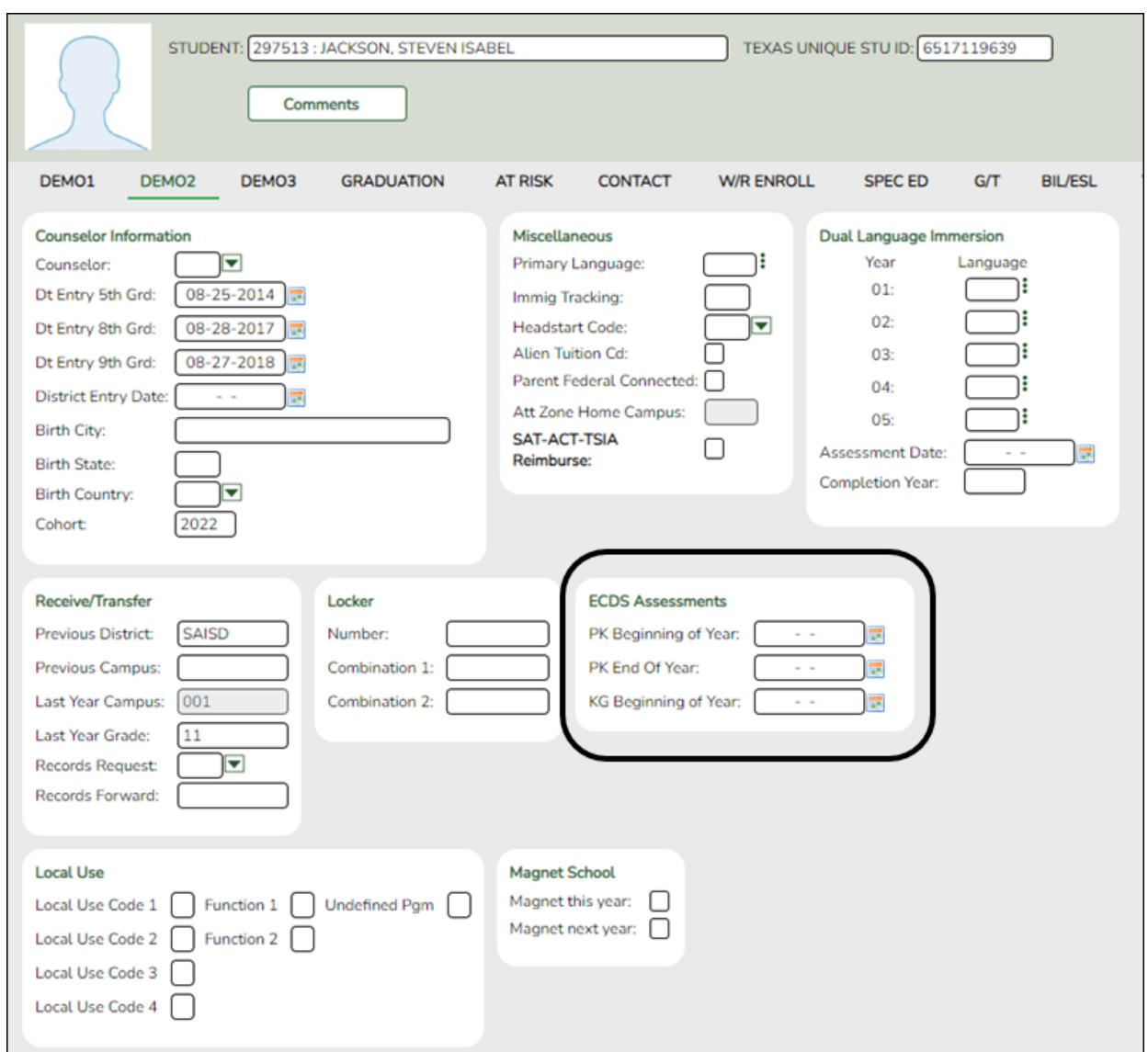

# **Reported Elements from Demo2:**

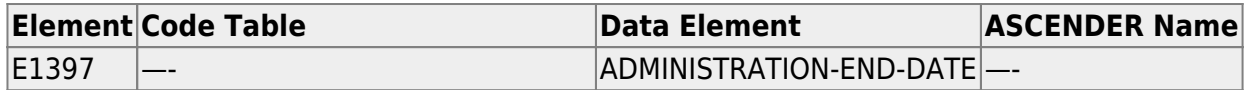

[Registration > Maintenance > Student Enrollment > W/R Enroll](#page--1-0)

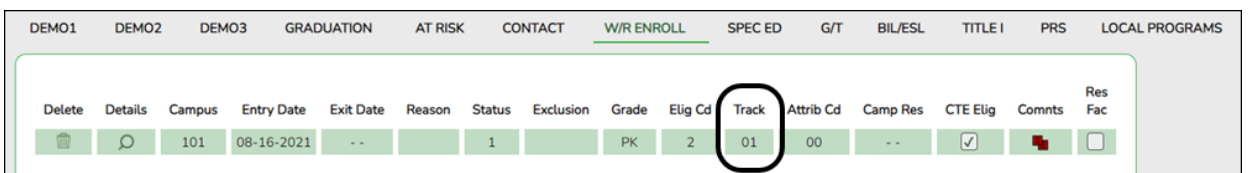

# **Reported Elements from W/R Enroll:**

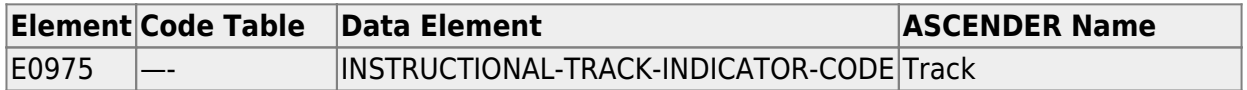

[Registration > Maintenance > Student Enrollment > SpecEd](#page--1-0)

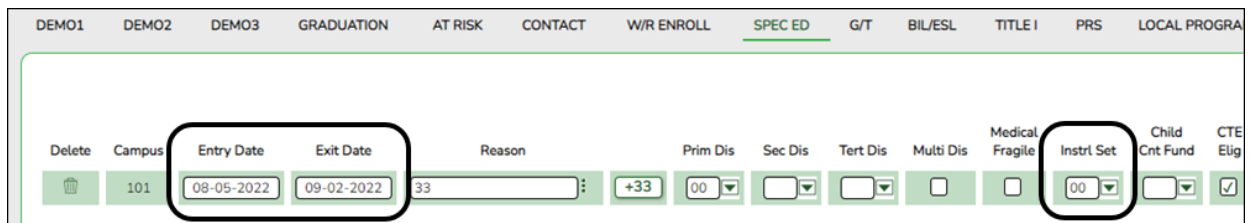

#### **Reported Elements from SpecEd:**

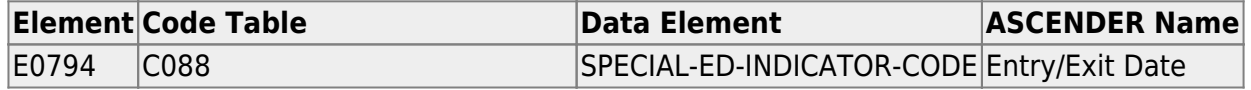

### • [Registration > Maintenance > Student Enrollment > Bil/ESL](#page--1-0)

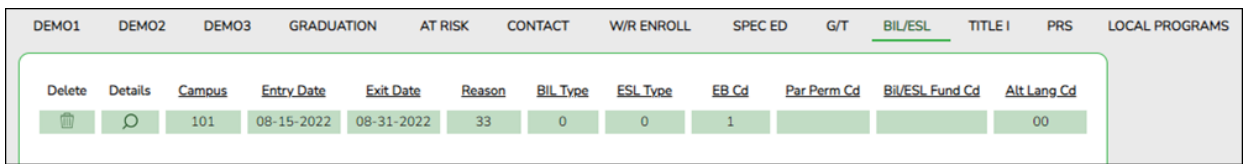

#### **Reported Elements from Bil/ESL:**

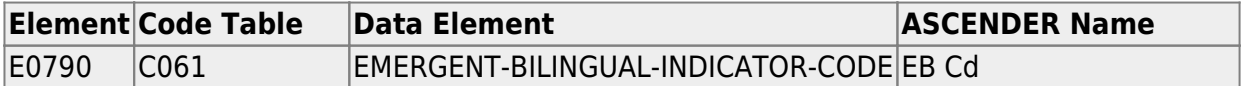

**IMPORTANT:** The EB Code cannot be updated from the State Reporting > Maintenance > Summer > Student > Demo page. It must be correct on this tab so that it is correct in the Student interchange.

### [Registration > Maintenance > Student Enrollment > PK Enroll](#page--1-0)

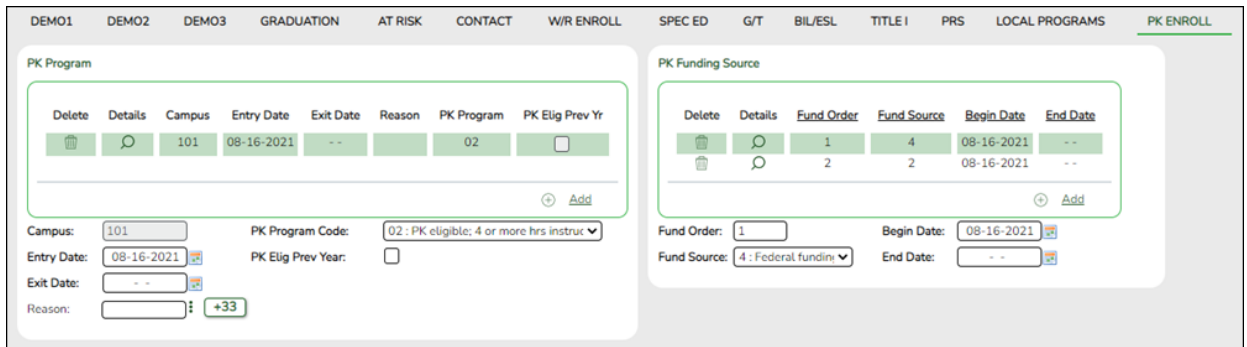

### **Reported Elements from PK Enroll:**

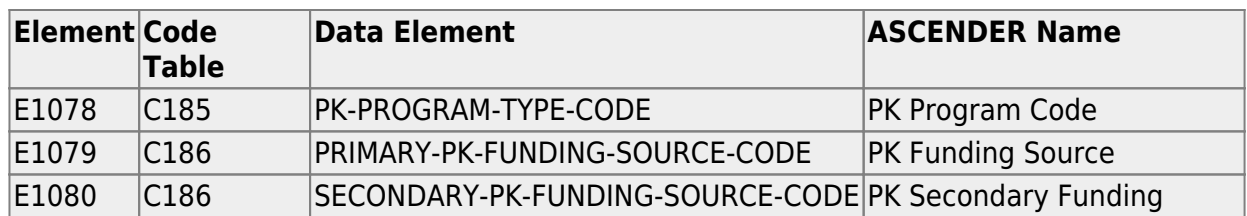

**IMPORTANT:** The EB Code cannot be updated from the State Reporting > Maintenance > Summer > Student > Demo page. It must be correct on this tab so that it is correct in the Student interchange.

# **III. Verify Data and Create XML File**

## • [Review the Family Plan Engagement Link](#page--1-0)

The following Organization data is always maintained from the maintenance pages; there is no extract, unless you used the Import External File utility.

**NOTE**: The Family Engagement Plan Link is no longer Mandatory and an incomplete tagline will no longer generate if the field is left blank.

• If not selected, you will receive a Special Warning upon submission.

*State Reporting > Maintenance > Organization > County District*

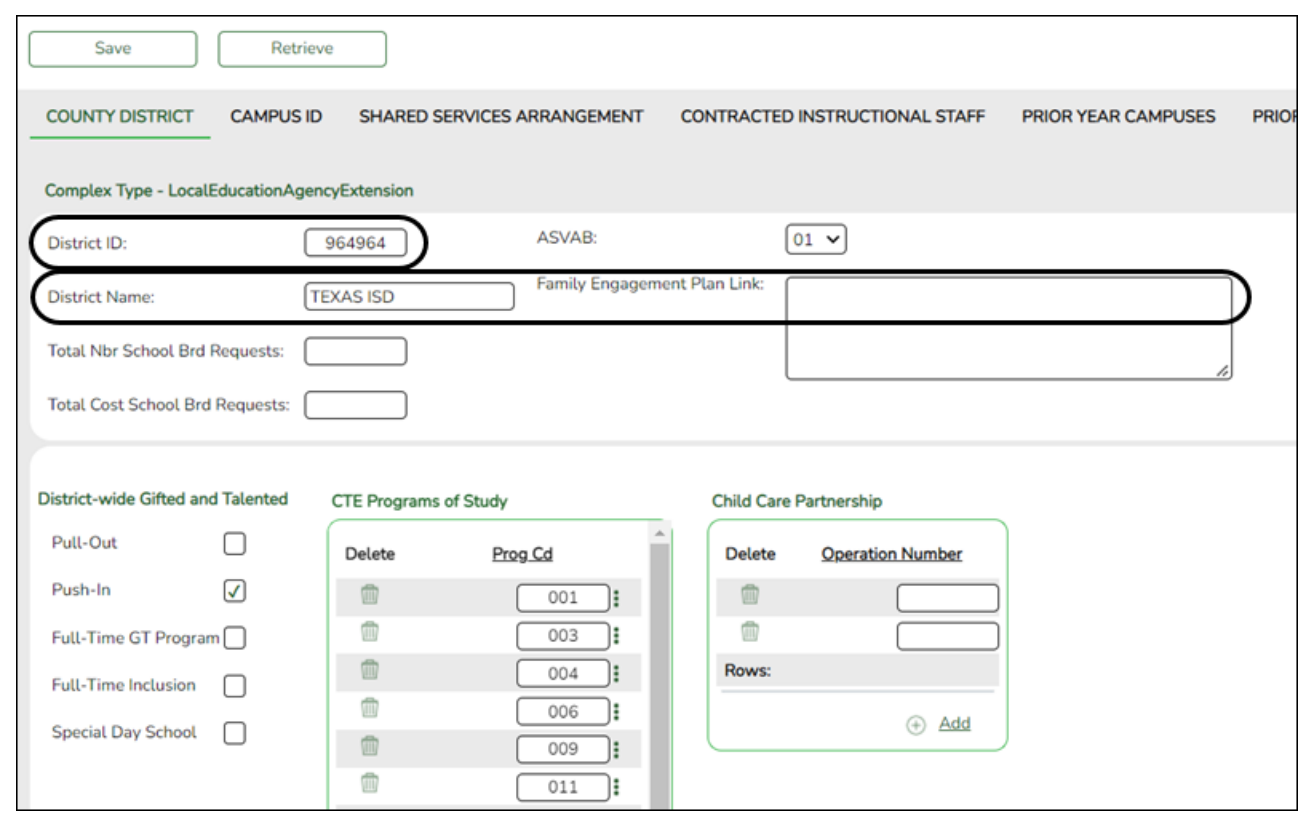

## **Reported Elements from County District:**

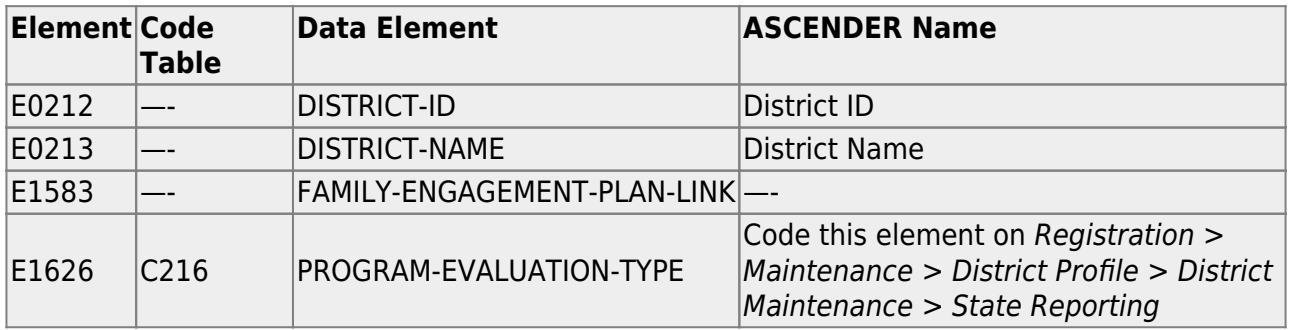

# *State Reporting > Maintenance > Organization > Campus ID*

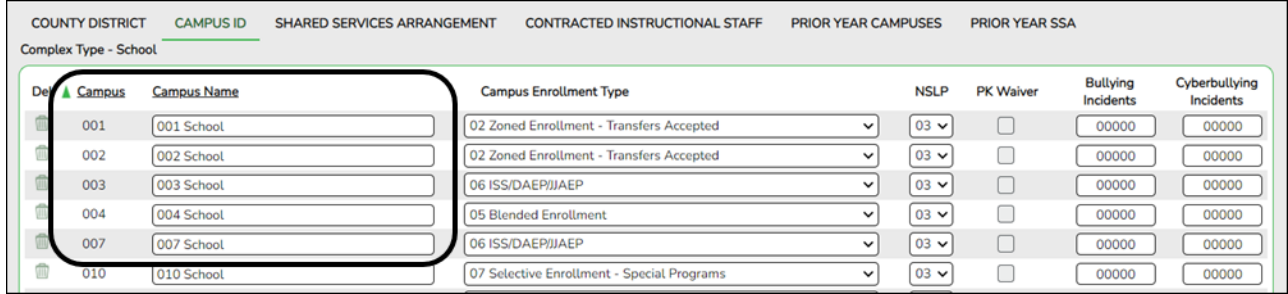

# **Reported Elements from Campus ID:**

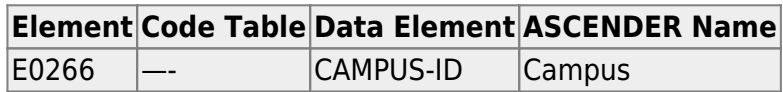

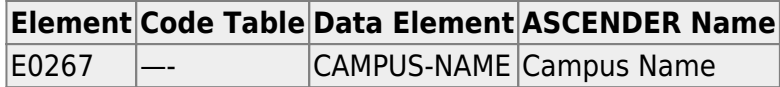

• [Create XML file.](#page--1-0)

# *State Reporting > Utilities > Create TSDS Core Collections Interchanges*

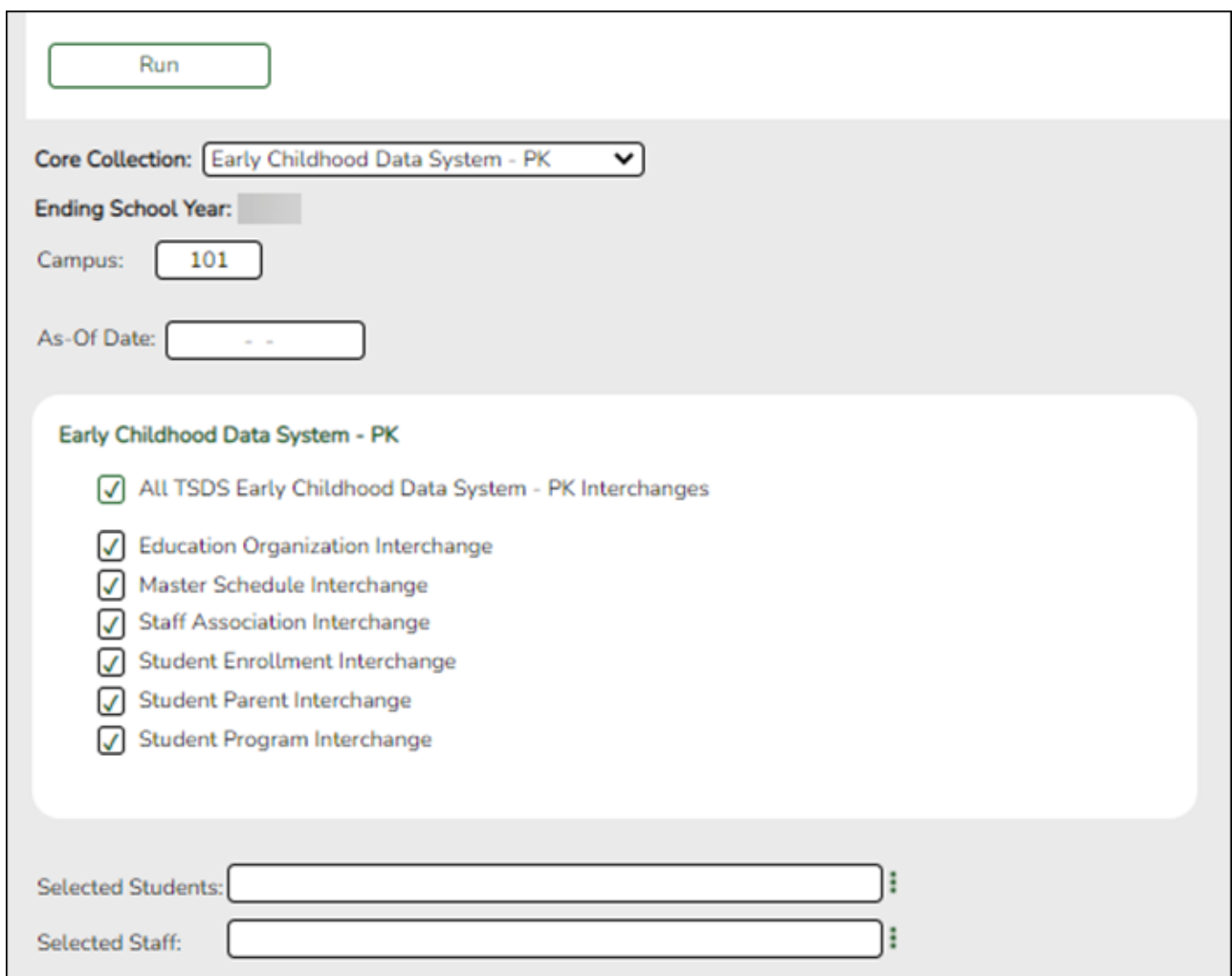

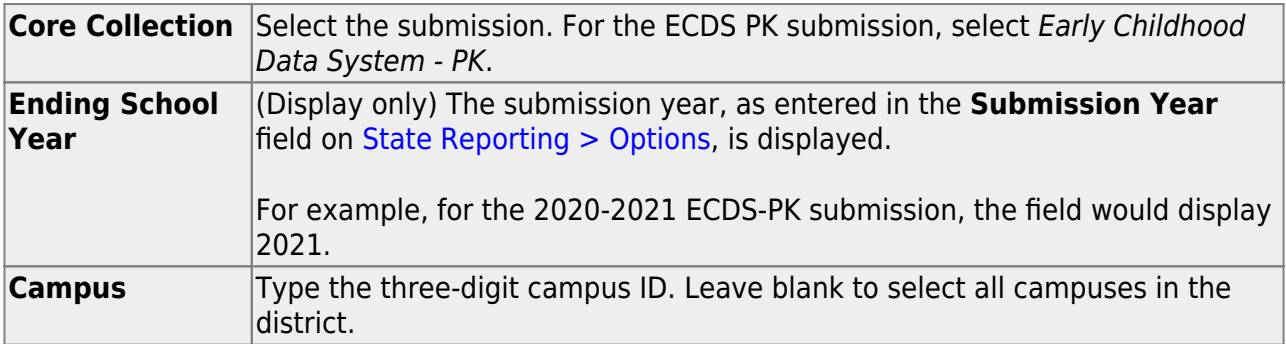

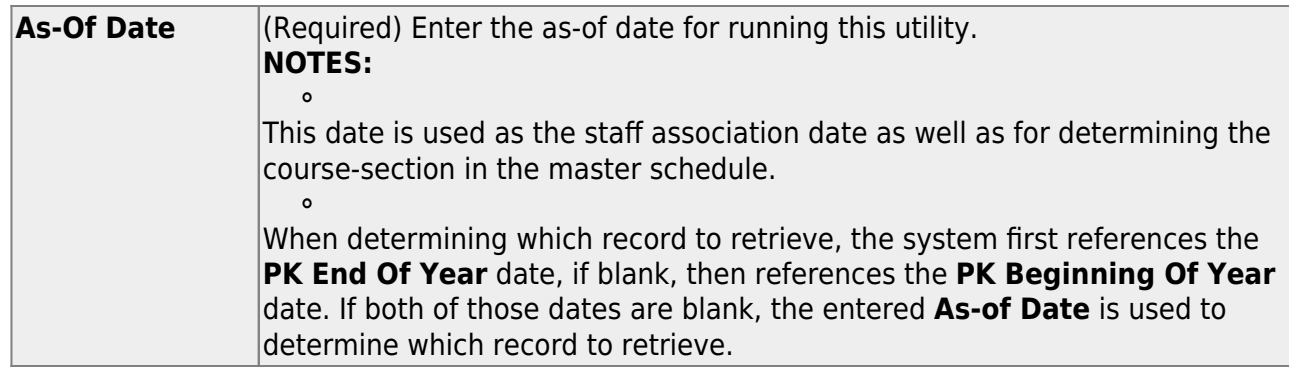

❏ Select the following individual interchanges for the ECDS PK submission.

- All TSDS Early Childhood Data System PK Interchanges
- Education Organization Interchange
- Master Schedule Interchange
- o Staff Association Interchange
- o Student Enrollment Interchange
- o Student Parent Interchange
- o Student Program Interchange

Only courses with service ID 01010000 are included.

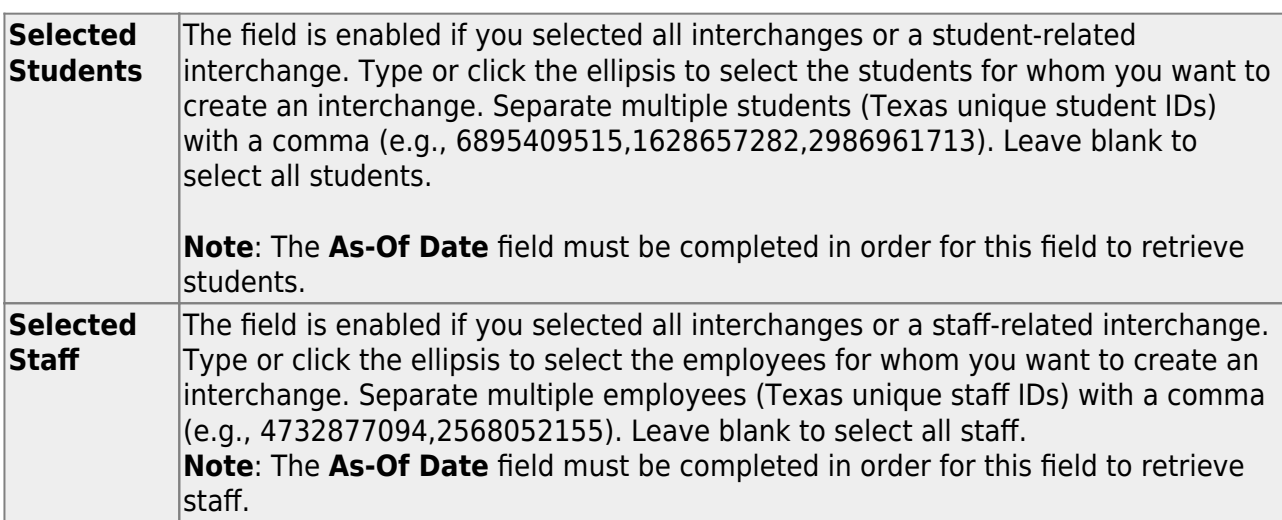

### ❏ Click **Run**.

When the process is complete, you are prompted to save a .zip file containing the individual files for the completed interchanges.

The default name of the zipped folder is District YYYY-MM-DD.HH-MM-SS.TSDS.zip, where:

- District is the six-digit county-district number
- YYYY-MM-DD is the date when the folder was created

 $\circ$  HH-MM-SS is the hour, minute, and second when the folder was created

Example: 015101-2020-05-15.15-30-22.TSDS.zip

The default name for the individual files is District Campus Collection TimeStamp Interchange.xml, where:

- District is the six-digit county-district number
- $\circ$  Campus is the three-digit campus ID
- Collection is the nine-character collection (ending school year & submission)
- TimeStamp is the 12-digit date-time-stamp when the interchange was created (YYYYMMDDHHMM)
- o Interchange is the name of the interchange created.

Example: 015101\_000\_2021TSDS\_202005151420\_InterchangeStudentProgramExtension.xml

**NOTE**: The Student Program only extracts for Special Education; therefore, not all students will be written into this interchange, which may result in a blank interchange.

❏ If errors are encountered:

- 1. Correct the data in ASCENDER.
- 2. Re-run the interchange(s).

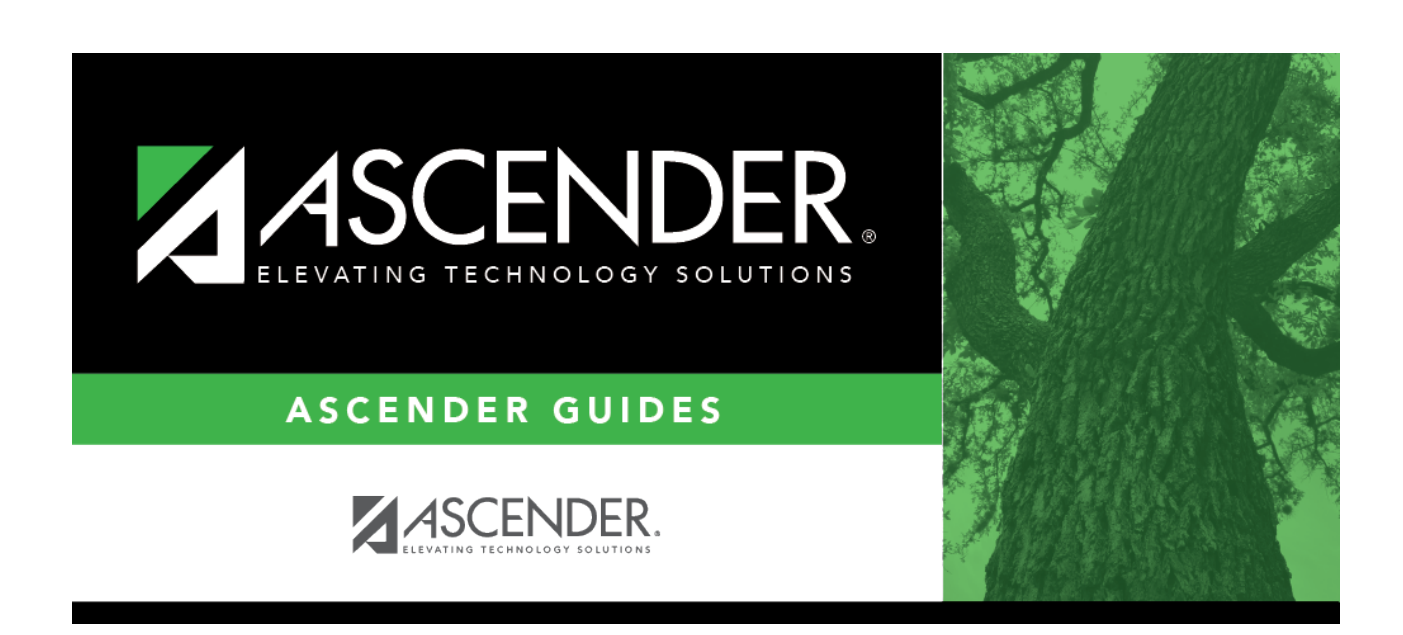

# **Back Cover**

 $\blacksquare$